**[夏天鹏](https://zhiliao.h3c.com/User/other/0)** 2006-11-02 发表

**Polycom MCU MGC-100与VP8039互通配置**

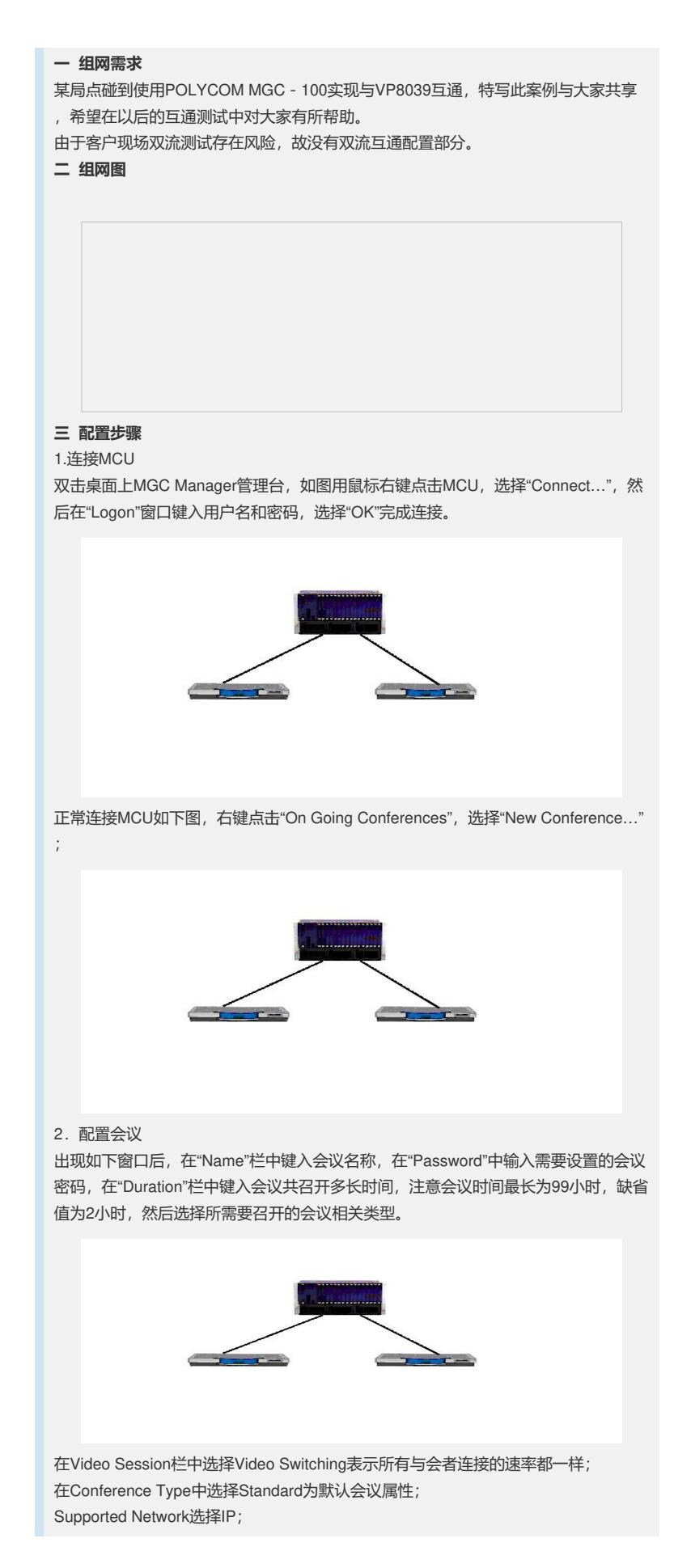

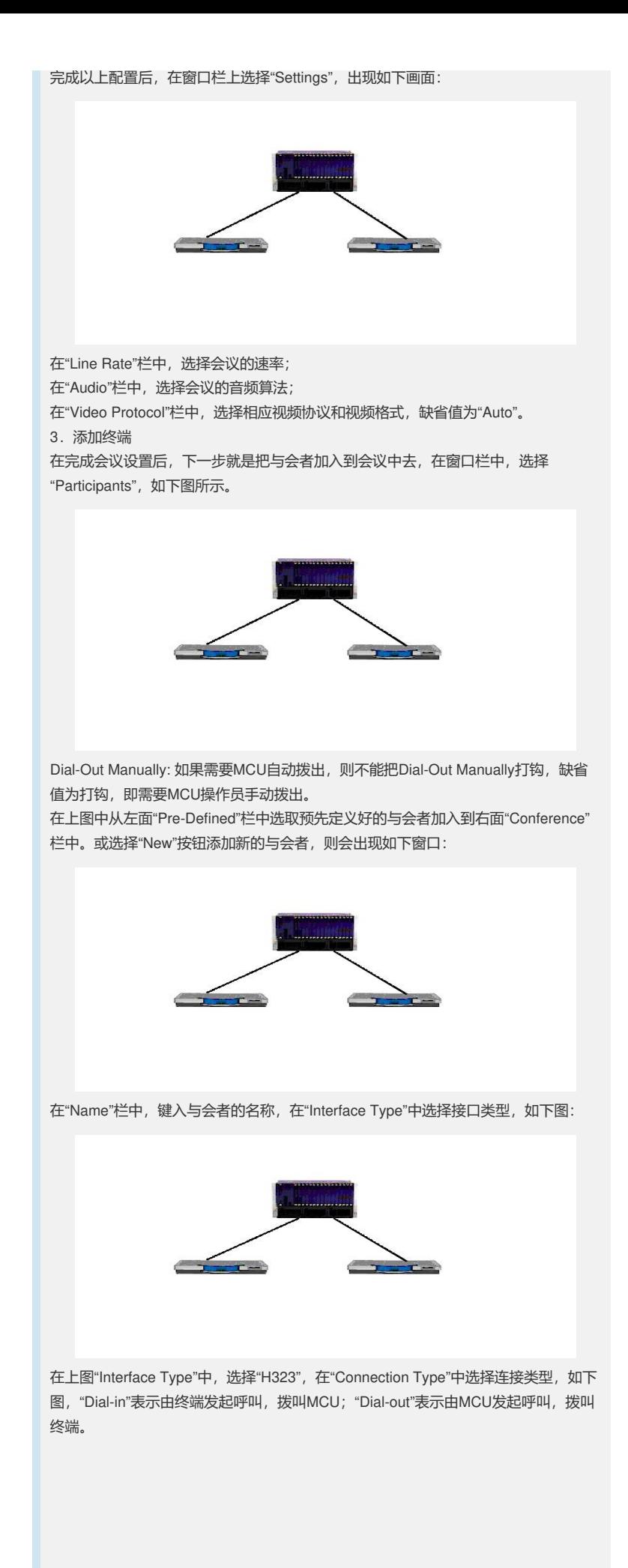

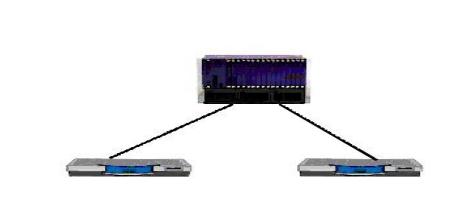

在上图中的"Participant IP"栏中键入终端的IP 地址。如果有Gatekeeper, 则可以根据" Alias Type"在"Alias Name"栏中键入相应的数据,而无须填写IP地址。 完成以上参数后,在窗口栏上选择"Advanced",如下图:

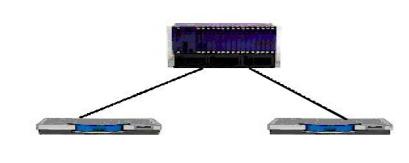

在上图"Video Bit Rate"栏中键入连接速率,或选中"Auto Video Bit Rate"表示由MCU 和终端协商确定连接的速率。

以上设置完成后,按"确定"键,则会在"On Going Conferences"下,如下图,出现该会 议的名称,

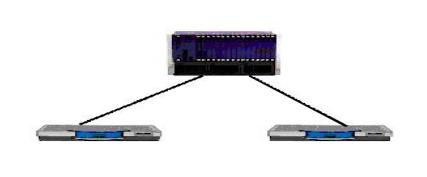

展开该会议,可以看到该会议中的与会者,

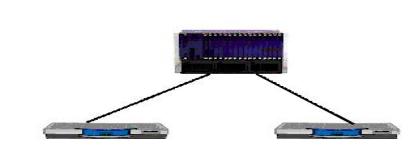

这样便召开了一个会议。接下来的任务是根据终端的定义——"Dial-in"或"Dial-out",选 择好连接方式,所有终端连接完成后,便可以开会了。 4.VP8039终端配置 VP8039终端视音频等参数配置与MCU上配置一样即可 **四 配置关键点:** 无